## 雷切三部曲**:**靈感**->**美編**->**雷切上機

- 一、相關素材
	- 1. 不錯的素材網站

<https://www.thingiverse.com/search?q=laser+cut&sa=&dwh=455b483873c9cd3>

檔案->開啟->教材區【FreeVector-Guitar-Player-Background】

- 二、美編程式
	- 1. 【免費】inkscape inkscape-

(1)安裝方式:一直下一步就好

(2)打開圖檔:

→新文件 1 - Inkscape 檔案(E) 編輯(E) 檢視(V) 圖層(L) 物件(O)  $\mathbf{x}$ – 匯入 jpeq 點陣圖影像 □ 新增(N)  $CrI + N$ New from Template... Ctrl+Alt+N 圖片匯入類型: ◎ 內嵌 **■ 開啟(O)...**  $Ctrl + O$ 最近開啟(R) ◎ 連結 **圖 回復(⊻)** □ 儲存(S) 圖片 DPI: ◎ 從檔案載入  $Ctrl + S$ **■ 另存新檔(A)...**  $Shift+Ctrl+S$ ◎ 預設匯入解析度 儲存副本(<u>Y</u>)... Shift+Ctrl+Alt+S 圖形繪算模式: ◎無(自動) 日 匯入(I)...  $CrI + I$ Shift+Ctrl+E **□ 匯出 PNG 圖片(E)...** ◎ 平滑 (最佳畫質) (● 雁入羊工圖... ◎ 塊狀 (最快速度) 昌 列印(P)...  $Ctrl + P$ □ 不再詢問 る 清理文件(U) 2 文件屬性(D)... Shift+Ctrl+D 取消(C) 確定(O)  $Ctrl+W$ ※ 關閉(C) **■ 離開(Q)**  $Ctrl + Q$ 

(3)製作點陣圖:

 點選圖檔->路徑->描繪點陣圖->點選及時預覽->選擇【亮度界限值】、 【偵測邊緣】、【顏色量化】、【影像反轉】等功能->點圖拉出線檔

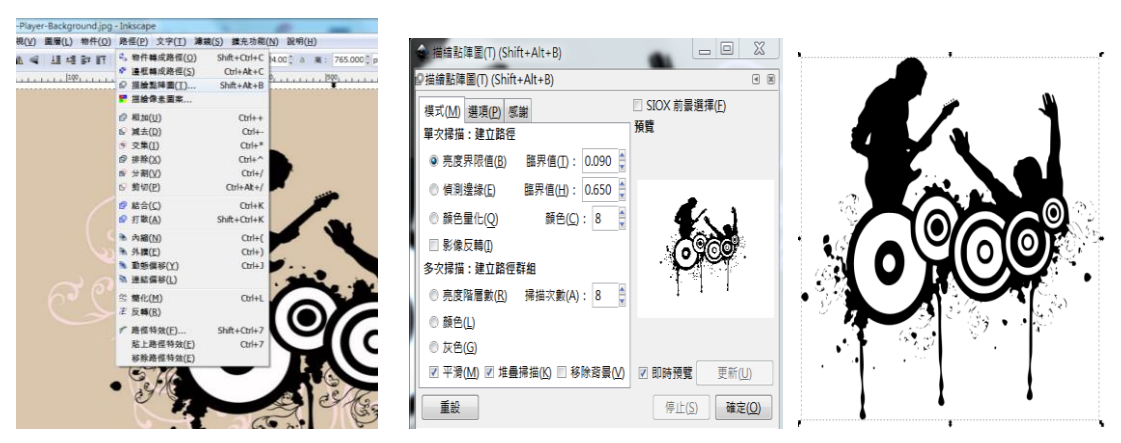

(4)分散與群組物件:

點選圖檔->路徑->打散->可以隨時增減圖檔->路徑->群組

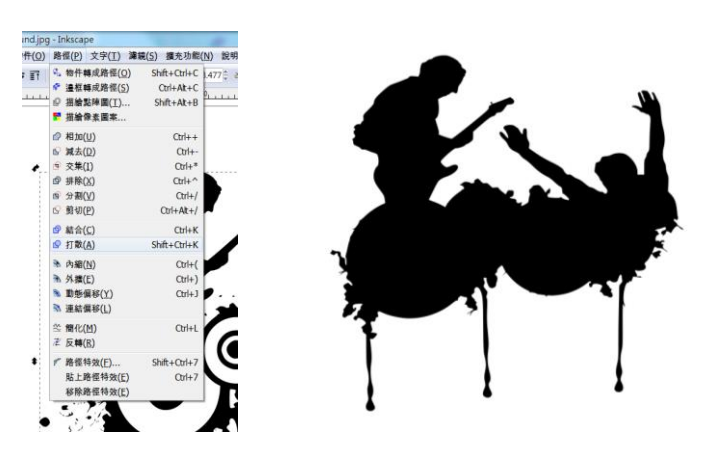

(5)輸出檔案:

 A.點選圖檔->物件轉換成路徑 點選圖檔->邊框轉換成路徑->(只留邊線) B.點選檔案->令存新檔->存檔類型(.dxf)->選擇【UTF8】格式->確定

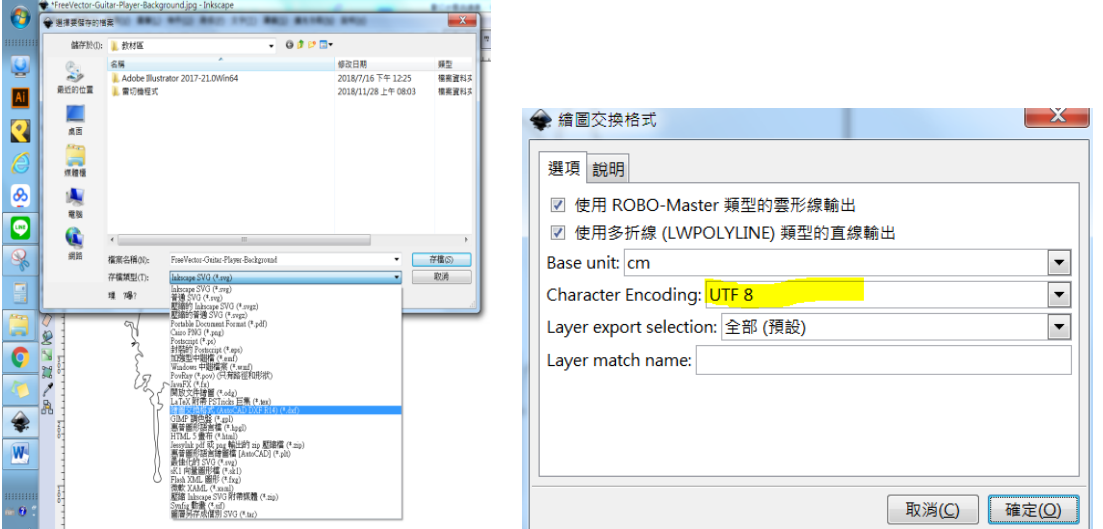

2. 專業的美編程式

【AI】點選教材區中【Adobe Illustrator 2017-21.0Win64】,點【SET-UP】安裝

- 三、雷切程式
	- 1.安裝:點選教材區中【雷切機程式】->【install】一直下一步安裝。
	- 2. 點開【RDWorksV8】->文件->打開->點選【elephant.rld】

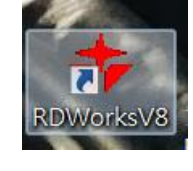

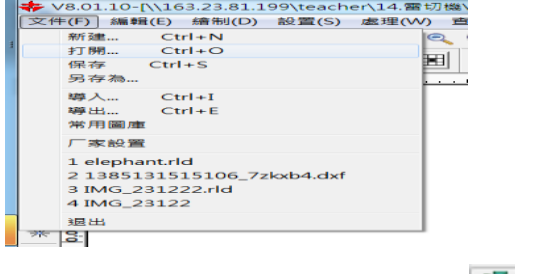

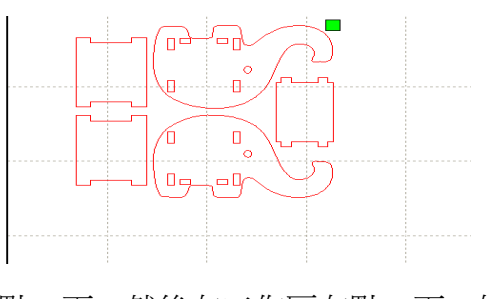

3.新增文字:左方列中找尋【fl】 1 ->點一下,然後在工作區在點一下->在區

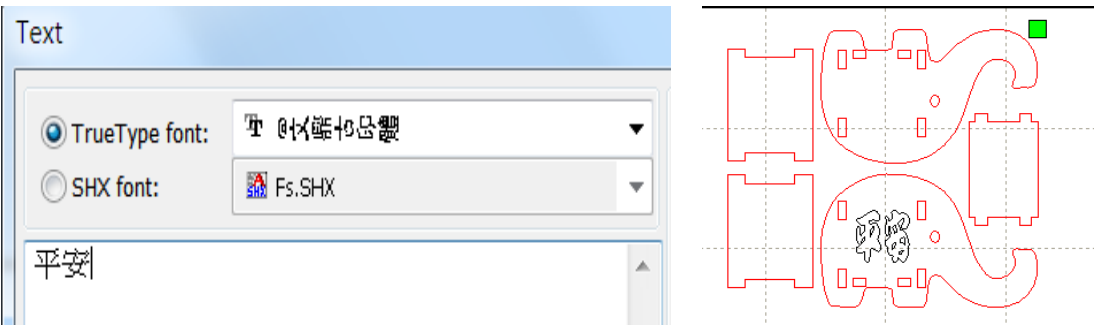

4.翻轉文字:點選文字->Ctrl+C(複製)->點選其他地方 Ctrl+V(貼上)->上方

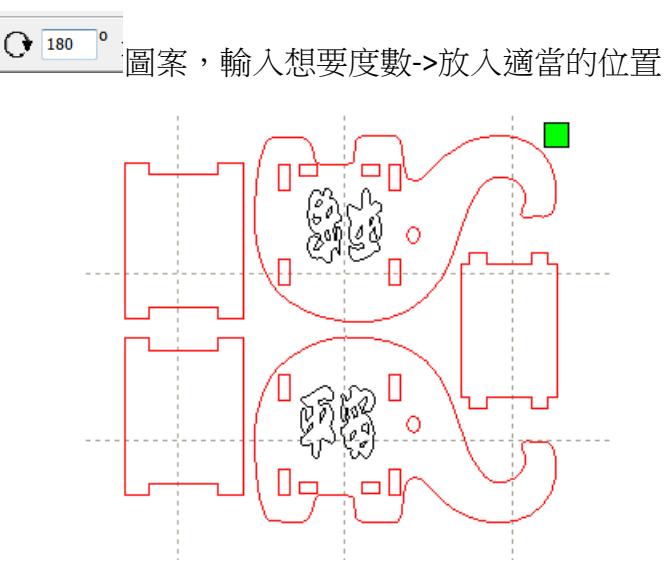

5.插入圖案:文件->導入->選擇圖檔

6.設定切割係數:點選物件->選取下方色塊->設定右上方色塊切割係數

## (加工方式與功率)

激光切割:要把東西切斷,一般來說速度在10、功率在85 左右, 3MM 的夾板與壓克力板應該會很輕鬆切斷。

激光掃描:只是把圖檔快速刻在表面,速度可以在100、功率約30 7.反轉與否:點選檔案->選取左列的反轉圖示 A ->壓克力可以不用反轉、要刻 在表面的需要。

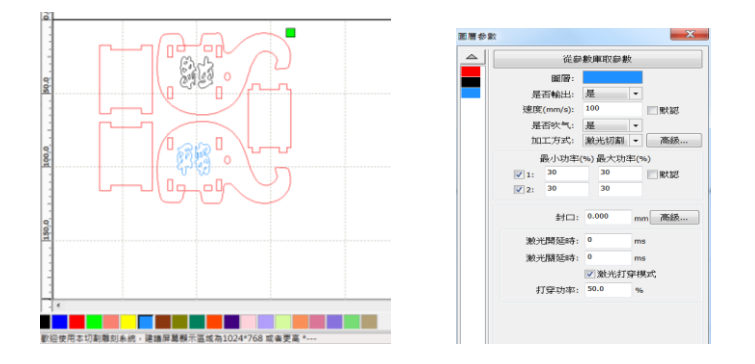

文德國小 林宏建